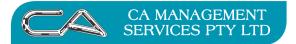

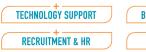

| BUSINESS CONSULTING |
|---------------------|
|                     |
| PCWORKS COM ALL     |

# ATTACHÉ BI PAYROLL PAYROLL YEAR END PROCEDURES FOR 2019/2020

# The minimum version for 2019-2020 is **Attaché BI version 18.1** and will be suitable again for this 2019-2020 year. The **recommended version is Attaché 19.1** and with several Legislative changes (updated TFN declaration and changes to SFSS)

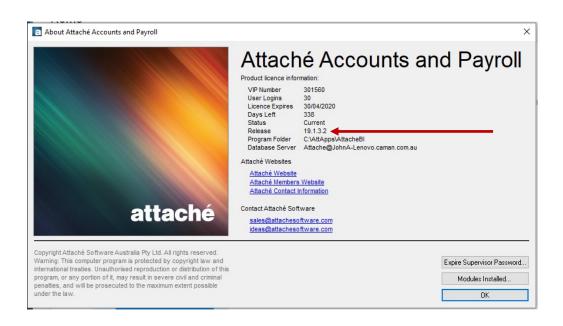

#### Simplified EOY with STP

No longer is the requirement to issue Payment Summaries – that process has now been changed to the Finalisation Process

Finalisation needs to be as ususal by the 14 July for more than 20 employees – for under 19 Employees you have until the 19<sup>th</sup> of July

#### 2020/21 Tax Scales

Attaché Payroll tax scales for 2019/20 will be available to download via the Attaché Members website mid-June. Payroll tax scales for 2020/220210 are compatible only with Attaché 19.

#### Do you need our assistance?

If at any stage you are unsure of these procedures or you would prefer a consultant to come and complete the end of year for you then please give us a call.

And/ Or -If you require our assistance in upgrading your payroll please call us on (08) 9470 9922 and we will be happy to arrange an appointment to do this.

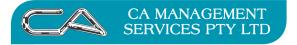

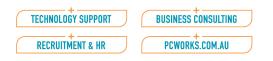

# End of Year Functions to be carried out

Process last Pay and submit last STP batch

**FBT Entries** 

**EOY Reconciliation** 

**Finalise Employees** 

**Create History Company** 

**Run EOY** 

Period end / Year End/

**Delete History Transactions (Optional)** 

**Delete Terminated Employees (Optional)** 

Perform Data Checks (Optional)

Tax Scales

Back Up: Label this backup as: End of year 2019/2020

For your convenience we have included an End of Year Payroll Check List at the end of this document.

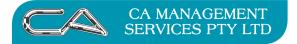

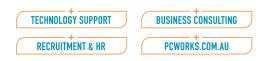

## THE FIRST STEP IN YOUR END OF YEAR PROCESSING

#### PROCESS ANY FRINGE BENEFITS YOUR EMPLOYEES HAVE RECEIVED

If you have *FRINGE BENEFITS* that need to appear on employee's Payment Summary, please follow the instructions below *BEFORE YOUR END OF YEAR PROCESSING* 

#### If you do not have FRINGE BENEFITS go to page 5.

#### FBT Setup Information

#### If this has not already been done - check as follows

**1**. Set up or check Reportable Fringe Benefit Options

Setups | Payroll | Options | Payroll Options – this may already be setup Page Down twice

Set the FBT rate to 0.47 Set the FBT Threshold to \$2000.00

| Start of Tax Ye | ar      |
|-----------------|---------|
| 01/07/2019      |         |
| FBT Rate        |         |
| 0.4700          |         |
| FBT Threshold   |         |
| 2               | 2000.00 |

2. Create/check an Employer Contribution Code for Reportable Fringe Benefits Setups | Payroll | Employer Contributions | Maintain

| Employer Contribution Code - | eg FRINGE or FBT                      |
|------------------------------|---------------------------------------|
| Туре                         | Value                                 |
| Description                  | Fringe Benefits                       |
| Contribution Category        | R=Reportable Fringe Benefits/Non cash |
|                              | (Non=exempt/Non-cash Benefit (Exempt) |
| Amount                       | 0.00 Variable                         |
| Value Minimum                | 0.00                                  |
| Value Maximum                | 9999999.99                            |
| Show on pay advice           | Yes                                   |
| Show rate on pay advice      | Yes                                   |
| Allow date entry             | No                                    |
| Multiple G/L Dissections     | Yes/No – as required                  |
| F9 to accept                 |                                       |

#### **Entering Fringe Benefits**

Fringe Benefits in excess of \$2,000.00 received in the FBT assessment year of 1<sup>st</sup> April 2019 –

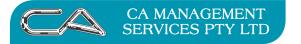

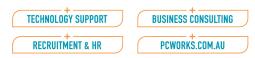

31<sup>st</sup> March 2020 must be shown on the 2019/2020 Payment Summaries.

#### Entering a Fringe Benefit for an employee

#### Menu Selection Transactions | Process Payroll | Adjustments | Create or Modify

- **1.** Select the employee (OTHER TICK BOXES?)
- 2. In function field select E (Add new pay Start with empty pay)
- **3.** Press the TAB key and add a Pay Description ie FBT for year xxxxxx
- 4. F9 to Accept
- 5. Select Find (F2) and select line type E (Employer Contribution/Super)
- 6. In Code field select Find (F2) and select code for Fringe Benefits
- Enter the value (this is the <u>Non-Grossed</u> up value or the amount they actually received)

DO NOT gross up the figure, Attaché Payroll does this for you automatically.

- 8. Accept/F9
- **9.** Finish (ESC)
- **10.** Accept this pay YES

#### Processing the FBT Entries

After the Fringe Benefits have been entered for all relevant employees we need to process the entries

Check the pays – with the dates of 31/3/2020 in both fields

#### Menu Selection Transactions | Process Payroll | Check Payroll | Check Pays

Pay period ending31/03/2020Date paid31/03/2020Select to check only the Adjustment paysCheck report to ensure all employees you entered for FBT are on the list

Note – If report is not correct, uncheck pays, make correction and check pays again

#### Print the Pay Details and Pay Totals reports to check that there is no net effect.

#### Menu Selection Transactions | Process Payroll | Pre-Process Reports | Pay Details Transactions | Process Payroll | Pre-Process Reports | Pay Totals

The transaction input into Attaché to record Reportable Fringe Benefits should have no impact on taxable income or tax instalment deductions.

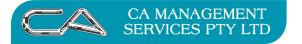

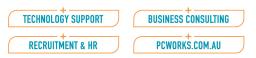

*The net effect of the transaction must be zero – if it is not, it is wrong.* 

#### Update Files

#### Menu Selection Transactions | Process Payroll | Process Payroll | Update Files

You can check the current year total fringe benefits for each employee by going to **Master Files** *| Payroll | Employee Details | Enquire*, enter employee code, F7 for summary, F6 to itemise, select employer contributions. This will still show the non grossed-up value, however the grossed-up value will show on the payment summary.

#### Log into Attaché On-line and submit the STP batch

• Through STP – all FBT figures are now sent even if they are under \$2,000.00

### **EOY Reconciliation**

• Check Itemised Allowances are reflective of the ATO requirements

#### **Reconcile Employee YTD amounts**

After your last pay run and STP submission for the EOY – run the following reports

- STP Income Statement Report from your final STP batch
  - The figures in this report match the employees income statement and reflect the reported YTD totals
- Payment summary Details Report (Payroll | Period End | Payment Summaries

   Using the Date Paid 01/7/19 30/06/20

This report shows totals by employee for gross, taxable gross, other income, lump sum payments, tax, deductions, net pay, and employer contributions (Fringe Benefits/Non-cash Benefits).

Options include a date range or all periods YTD. If you print the report in detailed format, it shows the income types that make up the total for each employee.

#### Things to check on the report

- The GROSS amount = TAXABLE amount (if they are not equal it could be because of Leave Loading, Salary Sacrifice or an After Tax allowance or deduction)
- TOTAL GROSS = the TAXABLE amount on the PAYG Tax Reconciliation Report previously printed

|                |          |           | SERV                                                                   | IANAGEMEN<br>ICES PTY L                                                                  |      | RECRUITMENT                                           | & HR                            | PCWO     | RKS.COM.AU                     | 7           |                  |
|----------------|----------|-----------|------------------------------------------------------------------------|------------------------------------------------------------------------------------------|------|-------------------------------------------------------|---------------------------------|----------|--------------------------------|-------------|------------------|
|                |          |           | OLL DATA] - [Pay Sun                                                   |                                                                                          |      |                                                       |                                 |          |                                |             |                  |
|                |          |           |                                                                        | Period End Tools Setups Wind                                                             |      |                                                       |                                 |          |                                | _           | 8                |
|                |          | 🕞 🔝 🔛 🍓   | 🔟 🏈 🦹 🖡                                                                | 00 🕒 🖾 📽                                                                                 | 4    |                                                       |                                 |          |                                |             |                  |
| ttach<br>5/05/ |          |           |                                                                        |                                                                                          | PAYS | ple Payroll Company<br>UMMARY REPORT<br>I Periods YTD |                                 |          |                                | Printed 5/0 | 05/2014<br>Page: |
| ос             | Emp.Code | Pay Point | Name                                                                   |                                                                                          |      | Gross                                                 | Taxable                         | Tax      | Deductions                     | Net Pay     | E                |
|                | ADEJ     | OFFICE    | Joe Adelino<br>N NORMAL<br>E SG                                        | Normal<br>Superannuation G'tee                                                           |      | 19,666.68<br>19,666.68                                | 19,666.68<br>19,666.68          | 4,646.00 |                                | 15,020.68   |                  |
|                |          |           | T NORMTAX                                                              | Тах                                                                                      |      |                                                       |                                 | 4,646.00 |                                |             |                  |
|                | ANDG     | WAREHSE   | George Andrews<br>N NORMAL<br>A UNIFORM<br>E SG                        | Normal<br>Uniform Allowance<br>Superannuation G'tee                                      |      | 1,386.00<br>1,350.00<br>36.00                         | 1,386.00<br>1,350.00<br>36.00   |          |                                | 1,386.00    |                  |
|                | BARJ     | WAREHSE   | Jenny Barron<br>N NORMAL<br>A UNIFORM<br>D UNION<br>D TRAVEL<br>E 90TE | Normal<br>Uniform Allowance<br>Union Fees<br>Yearly Travel Pass<br>9% Super based on OTE |      | 6,975.00<br>6,790.00<br>140.00                        | 6,975.00<br>6,790.00<br>140.00  | 625.00   | 1,140.00<br>140.00<br>1,000.00 | 5,210.00    |                  |
|                |          |           | T NORMTAX<br>E SG<br>N OT1.5                                           | Tax<br>Superannuation G'tee<br>Overtime - Time & 1/2                                     |      | 45.00                                                 | 45.00                           | 625.00   |                                |             |                  |
|                | BARL     | PRODN     | Luke Barton<br>N RDO-A-N<br>N RDO-A-A                                  | RDO Normal - Auto<br>RDO Accrual - Auto                                                  |      | 4,368.00<br>4,466.51<br>-223.31                       | 4,368.00<br>4,466.51<br>-223.31 | 238.00   | 70.00                          | 4,060.00    |                  |
|                |          |           | D UNION<br>E SG<br>T NORMTAX                                           | Union Fees<br>Superannuation G'tee<br>Tax                                                |      |                                                       |                                 | 238.00   | 70.00                          |             |                  |

• Super Payment Summary Report (Payroll | Reports | Superannuation) or Employer Contributions Transactions Report (Payroll | Reports Post-Process Pays | ECR

# **Finalising your Employees**

- Ensure you have entered all transactions for the financial year and submitted any resulting STP batches
- Log into Attaché On-Line
- Click on the Statuses selected drop down and select ATO Confirmed

| Any fan's strates, they shall be the fan a strates of the strates be strates, they shall be strates of the strates be strates, they shall be strates of the strates be strates, they shall be strates of the strates be strates, they shall be strates of the strates be strates, they shall be strates of the strates be strates, they shall be strates of the strates be strates, they shall be strates of the strates be strates, they shall be strates of the strates be strates, they shall be strates of the strates be strates, they shall be strates of the strates be strates, they shall be strates of the strates be strates, the strates of the strates of                                                                                                    | ly Daahbaard        | Single Touch Payre | ll                       |                                  |            |                             |             |               |  |
|----------------------------------------------------------------------------------------------------|---------------------|--------------------|--------------------------|----------------------------------|------------|-----------------------------|-------------|---------------|--|
| by Charl Sclect a Batch Sclect a Batch Scredgee Congreger Sclect a Batch Scredgee Congreger Schect a Batch Scredgee Congreger Schect a Batch Schect a Batch Schect a Batch                                                                                                    | ey info             |                    |                          |                                  |            |                             |             |               |  |
| Select a Batch<br>Secure does<br>Select a Batch<br>Secure does<br>Select a Batch<br>Al companies * Soldoes aelected * Al formulai years selected *<br>Secure does<br>Select a Batch<br>Al companies * Soldoes<br>Secure does<br>Secure do | mployee Directory   | () BOY is com      | ing And out how to proce | a EDV with Single Touch Payrall. |            |                             |             | ×             |  |
| All companies +     Stabuses selected +     All francial years selected +       Encyclopes Cabascing     Stabuses selected +     All francial years selected +       Encyclopes Cabascing     Basing's Submit     Basing's Submit     Basing's Submit     Basing's Submit       Encyclopes Cabascing     Basing's Submit     Basing's Submit     Basing's Submit     Basing's Submit       Basing's Cabascing     Basing's Submit     Basing's Submit     Basing's Submit     Basing's Submit       Basing's Cabascing     Basing's Submit     Basing's Submit     Basing's Submit     Basing's Submit       Basing's Cabascing     Basing's Submit     Basing's Submit     Basing's Submit     Basing's Submit       Basing's Cabascing     Basing's Submit     Basing's Submit     Basing's Submit     Basing's Submit       Basing's Cabascing     Basing's Submit     Basing's Submit     Basing's Submit     Basing's Submit       Basing's Cabascing     Basing's Submit     Basing's Submit     Basing's Submit     Basing's Submit       Basing's Cabascing     Basing's Submit     Basing's Submit     Basing's Submit     Basing's Submit       Basing's Cabascing     Basing's Submit     Basing's Submit     Basing's Submit     Basing's Submit       Basing's Cabascing     Basing's Submit     Basing's Submit     Basing's Submit     Basing's Submit                                                                                                    | Ng Chart            | Select a Batch     |                          |                                  |            |                             |             |               |  |
| Crudgeese     Cengary     B Restry 10 Submit     B Ratch Namber     Date Paid     B Batch Oxose Pegments     B Batch PWY0W     Status       Singlogee Cebat string     GLL_SAF_FWY0BU     GLL_SAF_FWY0BU     GLL_                                                                                                    | BULTION ADMIN       | 000000000000       |                          |                                  |            |                             |             |               |  |
| Cargose Gabassing         Cargose         Cargose         Back Namber         Date Paid         Back Box Box Box         Back Box PMVDW         Status           forms         B. KLE, Skr, SkrWall, B. KTO Parking         S. KTO Parking         S. KTO Parking                                                                                                    | ingkayees           | All companies. •   |                          | All financial years selected *   |            |                             |             |               |  |
| Barbonson         Bit ATO Rejected         Bit ATO Rejected         Bit ATO Rejected         Bit ATO Rejected           Brege Todeh Payrell         Bit Do Cardinand         Bit Do Cardinand         Bit Do Cardinand         Bit Do Cardinand           New Logs         Bit Lisser         31         23/84/2019         \$16,522.50         AtO Cardinand                                                                                                    | inployee Onboarding | Corpery            |                          | Batch Number                     | Date Paid  | <b>Batch Gross Payments</b> | Batch PMYGW | Status        |  |
| Bit (E_SKY_SWY90L)         Bit (D_Confirmed)         32         15/85/00/9         300,346.39         15/822.00         And Confirmed           Item Logs         0         Mot Required         31         23/84/2019         \$76,524.77         \$15,600.00         \$700 Confirmed                                                                                                    | earns               | BLUE_SKY_FWYROLL_  |                          | 32                               | 15/86/2019 | 902,368.39                  | \$16,322.00 | ATQ Confirmed |  |
| Ner Logs 06.LE.567.7WT00L 01 Lot Laters 31 2314/2019 576.524.77 \$15.50.00 Lot Contened                                                                                                    | ingle Touch Payroll | BLUE_SKY_RAVROLL_  | ato confirmed            |                                  | 15/86/2019 | 302,368.39                  | 816,322.00  | ATO Confirmed |  |
|                                                                                                    | her Loga            | BLUE_SKX_PAYROLL_  |                          | States) at                       | 23/84/2019 | \$78,524.77                 | \$15,850.00 | ATO Confirmed |  |
|                                                                                                    | etirga (            |                    |                          |                                  |            |                             |             |               |  |
|                                                                                                    | ettopa (            |                    |                          |                                  |            |                             |             |               |  |

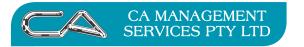

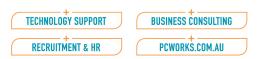

• Select the most recent and click refresh batch – this will bring in the latest employee information

| national-confusion in 🗗 manascrimum |                    |               | E niterrigion angeuer - 1 + |             |                   |                 |                   | - 0 |
|-------------------------------------|--------------------|---------------|-----------------------------|-------------|-------------------|-----------------|-------------------|-----|
| BLUE SKY PAYROL                     |                    |               |                             |             |                   |                 | 0                 |     |
| Wy Deshboard                        | Single Touch Payro | я             |                             |             |                   |                 |                   |     |
| 3 Nytelo                            |                    |               |                             |             |                   |                 |                   |     |
| Employee Directory                  | 33                 |               | PAYROLL_AUSTRALIA           |             |                   | Ø Refresh batch | Ready to Submit • |     |
| 0 g Chart                           | Batch Number       | Company       |                             |             |                   |                 |                   |     |
|                                     | Siste              | Ready to Subr | in .                        |             |                   |                 |                   |     |
| Employees                           | Submitted to ATD   | Nat submitted |                             |             |                   | Deveload CSV    | Options +         |     |
| Employee Onboarding                 | Date Faid          | 19/39/2019    |                             |             |                   |                 |                   |     |
| Теати                               | Batsh Payments     | S#2,560.39    | •                           |             |                   | Sign and a      | uberit >          |     |
| Single Touch Payroll                | Batch PAYSW        | 816,822.00    |                             |             |                   |                 |                   |     |
| UserLogs                            | 807 Pinelsolian    |               | 0                           |             |                   |                 |                   |     |
| Settings e                          | C Employees (40)   |               |                             |             |                   |                 |                   |     |
|                                     | Search eruployee d | etañs         | ٩                           |             |                   |                 |                   |     |
|                                     | Location #         | Employee Code | Name #                      | Pay Paint = | Pay Period Ending | YTD Groes 0     | YTD PWYG =        |     |
|                                     | NSW                | CARTON        | S Certar Young              | NBW         | 15/06/2019        | \$22,100.10     | \$2,730.04        |     |
|                                     | NSW                | ABIOD1        | Abigail Corbyn              | NSW         | 15/06/2019        | \$24,901.53     | \$4,368.00        |     |
|                                     | NSW                | ADAL01        | Adalyn Smith                | NBW         | 15/06/2019        | \$25,017.15     | \$0,750.00        |     |
|                                     | HOW                | ADEDI         | Alden Edwards               | NW          | 15/06/2019        | 986,301.30      | \$26,450.00       |     |
|                                     | N9W                | ALEX21        | Alexander Evans             | NIW         | 16/06/2019        | \$48,954.05     | \$12,890.00       |     |
|                                     | N9W                | AMEL01        | Andia Williams              | NW          | 15/06/2019        | 637,397.25      | 58.840.00         |     |
|                                     |                    |               |                             |             |                   |                 |                   |     |

- Finalise the employees in the batch you have two ways to do this;
  - Click on the EOY finalisation toggle (only available during the EOFY period)
  - Options Menu (right hand side) select Finalisation, then finalise All

| Select Employees to Finalise |                                  |                                          |      |         |
|------------------------------|----------------------------------|------------------------------------------|------|---------|
| O Terminated Employees       | (the law of advalacion polymory) |                                          | Auld | Add All |
| individual Employees         | Search for employees             | ٠                                        | Add  |         |
| Pinakas Ali                  | Add All                          |                                          |      |         |
| Finalised Employees          |                                  | to be finalized in<br>ten will be finals |      | •       |

- o Finalise
- Click on the Sign and submit finalised batch complete the declaration and submit to the ATO

Once this batch is confirmed by the ATO – Employees will have a Tax Ready status on their MyGov account

After the batch is ATO confirmed, the Employee Finalised flag on the tax tab of the employee Masterfile will be updated to show the date of the finalisation.

This is not an STP requirement but a good payroll process to have

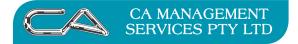

| TECHNOLOGY SUPPORT | BUSINESS CONSULTING |
|--------------------|---------------------|
| RECRUITMENT & HR   | PCWORKS.COM.AU      |

#### Need a Correction?

If you pick up an error prior to running the EOY, you can do an adjustment pay – fix the issue and submit the STP batch as per normal. No need to change the finalisation flag on the employees Masterfile.

# **Create History Company and run End of Year**

#### MAKE AN ARCHIVE / BACKUP OF YOUR CURRENT PAYROLL

Before you go to the next stage, you **MUST** make a backup of your current data

Label the backup **30.06.20 TO BE KEPT.** 

If you are using Attaché Archive, please be aware that this writes to local disk. Take a copy of this Archive file and paste it into a separate drive or a removable media to provide full security.

- Make an archive copy your current payroll
  - Create a new company for last year's figures:
  - Menu selection; File | Set Up & Delete Companies
  - Type in the name of your new archive company you wish to copy the current data into eg PAYROLL 2019/2020

You will get the following message; Select Yes

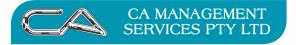

| TECHNOLOGY SUPPORT | BUSINESS CONSULTING |
|--------------------|---------------------|
| RECRUITMENT & HR   | PCWORKS.COM.AU      |

#### In the next screen

The data base name and pathway are created automatically.

| Setup & Delete Compani                                                               | es - Add Mode  |         |          |   |            |     |   |       |               |   | х |
|--------------------------------------------------------------------------------------|----------------|---------|----------|---|------------|-----|---|-------|---------------|---|---|
| esc) 🔍 🗾 🎲 💾                                                                         | 🖶 🔍 🔍 🥝        | 00      |          | 0 | 0 📈        | 1   | 5 | N KFI | <b>&gt;</b> 3 | 2 |   |
| Company                                                                              | +              |         |          |   |            |     |   |       |               |   |   |
| PAYROLL 2017-2018                                                                    |                |         |          |   |            |     |   |       |               |   |   |
| Database Name                                                                        |                |         |          |   |            |     |   |       |               |   |   |
| PAYROLL_20172018                                                                     |                |         |          | P |            |     |   |       |               |   |   |
| ATTOLE_LOT LOTO                                                                      |                |         |          |   |            |     |   |       |               |   |   |
| Resource Folder                                                                      |                |         | <b>*</b> | - |            |     |   |       |               |   |   |
|                                                                                      |                |         | •        | _ |            |     |   |       |               |   |   |
| Resource Folder                                                                      |                |         |          |   |            |     |   |       |               |   |   |
| Resource Folder                                                                      |                |         |          |   |            |     |   |       |               |   |   |
| Resource Folder<br>Resources\PAYROLL_20                                              |                |         |          |   | Company Lo | 090 |   |       |               |   |   |
| Resource Folder<br>Resources\PAYROLL_20<br>-Access Options                           |                |         |          |   | Company Lo | ogo |   |       |               |   |   |
| Resource Folder<br>Resources\PAYROLL_20<br>-Access Options<br>Restricted             |                | Blocked | i By     |   | Company Lo | ogo |   |       |               |   |   |
| Resource Folder Resources\PAYROLL_20 -Access Options Restricted No                   | 172018         | Blocked | 1 By     |   | Company Lo | ogo |   |       |               |   |   |
| Resource Folder Resources\PAYROLL_20 -Access Options Restricted No Block user access | Password Level | Blocked |          |   | Company Lo | ogo |   |       |               |   |   |

Select ACCEPT. You will get the following message

- Then; File | Open Company and login to the new payroll Company as you have just created.
- File | Restore Company from Archive select the archive you had just created
- File Restore your 19/20 company is now copied to this data set
- Run several reports to confirm the above has occurred

#### Linking History Company

To Link the history Company with the primary company – go to:

- Log into the 2019/2020 history Company
- Setup | Payroll | Options | Link Primary Company
- Select Primary Company
- Save

This process is in case you need to make any future adjustments through STP and Attaché Online.

NB Requires the Modern Menu

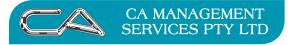

| TECHNOLOGY SUPPORT | BUSINESS CONSULTING |
|--------------------|---------------------|
| RECRUITMENT & HR   | PCWORKS.COM.AU      |

#### Open Attaché and open the archive company and check records

#### File – Open Company - Check the data

#### Select Masterfiles – Enquire

| Employee<br>ADEJ                              | e Code                   |                        | Name<br>Adelino                      |                                 |                                     |                    |
|-----------------------------------------------|--------------------------|------------------------|--------------------------------------|---------------------------------|-------------------------------------|--------------------|
| Details<br>Title<br>First Nam                 | Personal Details         | Pay Details<br>Inact   |                                      | Surname<br>ADELING<br>Job Title | 5                                   | Custom Fields 🖪 🕨  |
| Joe<br>Second N<br>Surname                    |                          |                        |                                      | Name of                         | g Director<br>Award<br>ined Field 3 |                    |
| Adelino<br>Address I<br>10/3 Hov<br>Address I | ward Avenue              |                        |                                      |                                 | 981 [<br>none Number Mob            | I Termination Date |
| Suburb<br>Country                             |                          |                        | tate Postcode<br>ISW 6000<br>PID BSP | 01<br>Linked In                 |                                     | oloyee Group       |
| Created:                                      | iish <sub>Esc</sub> 🛵 Ii | ncome <sub>F2</sub>    | pdated: 07/04/15 SUPE                | RVISOR                          | F4                                  | res Title Proof.   |
|                                               | 🚛 Su                     | ummary <sub>F7</sub> 💋 | 7 Open Link <sub>F8</sub>            |                                 | e Prev                              | F11 🔿 Next F       |

| Employee Code     | _     | Full Name         |               |             |        |          |        |
|-------------------|-------|-------------------|---------------|-------------|--------|----------|--------|
| ADEJ              |       | Joe Adelino       |               |             |        |          |        |
| Tax Leave Loading | Leave | Document Delivery | Custom Fields | Memo        | Income | Lump Sum | Sumn 🔳 |
|                   | F     | Period to Date    |               | Year to Dat | ie     |          |        |
|                   |       | Hours             | Value         |             | Hours  | Value    |        |
| Normal            |       | 495.36            | 17500.02      |             | 495.36 | 17500.02 |        |
| Overtime          |       | 0.00              | 0.00          |             | 0.00   | 0.00     |        |
| Sick              |       | 0.00              | 0.00          |             | 0.00   | 0.00     |        |
| Annual            |       | 0.00              | 0.00          |             | 0.00   | 0.00     |        |
| Long Service      |       | 0.00              | 0.00          |             | 0.00   | 0.00     |        |
| RDO               |       | 0.00              | 0.00          |             | 0.00   | 0.00     |        |
| Study             |       | 0.00              | 0.00          |             | 0.00   | 0.00     |        |
| Unpaid            |       | 0.00              | 0.00          |             | 0.00   | 0.00     |        |
| Workers Comp      |       | 0.00              | 0.00          |             | 0.00   | 0.00     |        |
| Public Holiday    |       | 0.00              | 0.00          |             | 0.00   | 0.00     |        |
| Flexi-Time        |       | 0.00              | 0.00          |             | 0.00   | 0.00     |        |
| Income Category 1 |       | 0.00              | 0.00          |             | 0.00   | 0.00     |        |
| Income Category 2 |       | 0.00              | 0.00          |             | 0.00   | 0.00     |        |

Select the Income Button to see Pays history Drill down to check the list of pays

| 575         07/04/2015         5833.34         1283.00         4550.34         Auto Pay           569         31/08/2013         5833.34         1283.00         4550.34         Auto Pay | 5833.34 |
|----------------------------------------------------------------------------------------------------|---------|
| 569 31/08/2013 5833 34 1283 00 4550 34 Auto Pay                                                                                                    | 3033.34 |
| 303 31/00/2013 3033.31 1203.00 1350.31 Additay                                                                                                    | 5833.34 |
| 478 31/07/2013 5833.34 1283.00 4550.34 Auto Pay                                                                                                    | 5833.34 |
|                                                                                                    |         |

If you wish you can drill down further in the pays to look at the Timesheets behind them.

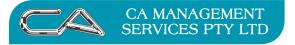

| TECHNOLOGY SUPPORT | BUSINESS CONSULTING |
|--------------------|---------------------|
| RECRUITMENT & HR   | PCWORKS.COM.AU      |

If all looks OK, change to your "current payroll company" as you are ready to do your end of year rollover or Process

# **Completing the End of Year**

File | Open Company

Select your current (live) payroll company

YOU MUST DO THIS PRIOR TO BEGINNING ANY PAYROLLS FOR FY 2020/2021.

Do a Backup/Archive first before you start your EOY

Menu Selection Period end | Payroll | Period End | End of Period | Payroll

Select Yes to end of period And Yes to end of year

| Payroll End of Period Upo | late  |  |
|---------------------------|-------|--|
| End of Period             | 🗹 Yes |  |
| End of Year               | ✓Yes  |  |

Accept (F9)

#### This procedure will do the following:

- All PTD and YTD hours and values on the employee Master File will be reset to zero.
- The Tax Certificate Status field will be cleared for all except terminated employees.
- Costing (sub module): All PTD and YTD hours and values on the Cost Centre Enquiry and Cost Centre PTD/YTD report will be cleared. The History Pay costings report figures come from the history transactions and are still available for reporting, unless history transactions are also deleted.

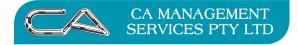

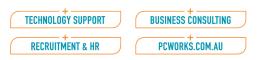

### Housekeeping

Your payroll will be more manageable if you perform the following housekeeping tasks. Be aware however, the following processes could take a long time depending upon the size of your payroll files.

#### Back Up

It is important to take a further backup before running any of the following steps. Keep this backup in a safe place; you may need to restore and view the history at a later date.

#### **Delete History Transactions**

#### Menu Selection Transactions | Payroll | Time Sheets | Delete History Transactions

#### Note:

If you have already run a payroll for the New Year, you must select a date range that will exclude transactions relating to the new financial year. If you do not do this, any history reports for the new financial year will be incorrect.

All history transactions within any ranges entered will be deleted.

#### **Deleting Terminated Employees**

#### Menu Selection Master Files | Payroll | Employee Details | Delete

If you want to delete all terminated employees, it is not necessary to enter any ranges as only those terminated employees will be deleted.

#### Note:

If you have decided to retain last year's history in the current year, keep in mind that details of any employees deleted will no longer be included in reports.

When an employee is deleted, all details including their standard pay, bank accounts, notes and history transactions are also deleted.

If an employee has FBT figures they will only be able to be deleted in the following year.

If you have difficulty in deleting any (or all) of your terminated employee, see the following pages for detailed instructions for deleting terminated employees. Detailed instructions for deleting Terminated Employees.

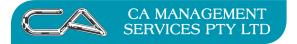

| TECHNOLOGY SUPPORT | BUSINESS CONSULTING |
|--------------------|---------------------|
| RECRUITMENT & HR   | PCWORKS.COM.AU      |

#### **Menu Selection**

Masterfiles – Payroll – Employee Details – Delete

| Employee Code Range | Pay Point Range |
|---------------------|-----------------|
|                     | 🗆 No            |
| First Employee Code | First Pay Point |
| Last Employee Code  | Last Pay Point  |
|                     |                 |
| Surname Sort Range  |                 |
| 🗆 No                |                 |
| First Surname Sort  |                 |
|                     |                 |
| Last Surname Sort   |                 |
|                     |                 |
|                     |                 |

Select individual employees to delete or leave blank to delete all terminated employees. Save (F5)

Start (F9) Attaché will give you the following warning/information message

| Query |                                                                                                    |
|-------|----------------------------------------------------------------------------------------------------|
|       | You are not able to delete an employee unless<br>they have been terminated and until an<br>End-of-Year process has been run in Payroll.<br>Before attempting to delete an employee,<br>check that all reporting requirements (eg<br>superannuation) for the employee have been<br>completed. |
|       | Deleted employees will no longer be included in historical reports.                                                                                                    |
|       | Do you wish to delete terminated employees?                                                                                                    |

Select Yes

The system will delete the selected Employee Range and show how many employees were deleted.

# If you cannot delete a Terminated Employee it means there are employee Mastefile links or setups which are incorrect or need to be deleted.

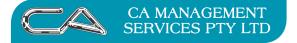

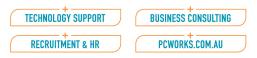

#### Areas to check are:

- 1. The employee may have a termination date, but their status has not been updated to "terminated".
- 2. The employee has reportable fringe benefits for the following year.
- **3.** The Employee estimated leave accruals are reset to zero. *Refer Additional Instruction A below*
- 4. The Employee does not have Superannuation links Refer Additional Instruction B below

#### Additional Instruction A

#### To reset the estimated leave accruals to zero use the following steps.

#### Menu Selection

Reports - Payroll - Leave - Leave Liability Journals

#### Tick Set Estimated Leave Accruals to Zero

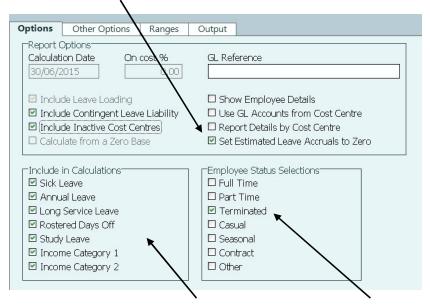

Select all leave types of leave in the 'Include in Calculations' AND only Terminated in the 'Employee Status Selections'.

#### Page down twice (or select the Ranges tab)

|                                      | AGEMENT<br>ES PTY LTD                                    | TECHNOLOGY SUPPORT | BUSINESS CONSULTING<br>PCWORKS.COM.AU |
|--------------------------------------|----------------------------------------------------------|--------------------|---------------------------------------|
| Options Other Options Ranges         | Output Pay Point Range No First Pay Point Last Pay Point |                    |                                       |
| First Surname Sort Last Surname Sort |                                                          |                    |                                       |

| Employee Code Range |          | Pay Point Range |      |
|---------------------|----------|-----------------|------|
| First Employee Code |          | First Pay Point |      |
| ADEJ                |          |                 |      |
| Last Employee Code  |          | Last Pay Point  |      |
| ADEJ                | 7        |                 |      |
|                     |          |                 |      |
| Surname Sort Range  |          |                 |      |
|                     |          |                 |      |
| First Surname Sort  | <b>\</b> |                 | _    |
|                     | \        |                 |      |
| Last Surname Sort   |          |                 |      |
|                     |          | <b>\</b>        |      |
|                     |          | 1               | - 50 |

Select the Employee or Employee range (or no range selection if all Terminated employees)

**Output Selections** Print to Screen (or printer if you wish to keep a permanent record).

Select Print (F9) button

You will receive the following message

| Query                                          |     |     |                        | X                     |
|------------------------------------------------|-----|-----|------------------------|-----------------------|
| You have chosen to reset previou<br>Continue ? |     | · · | and create appropriate | e reversing journals. |
|                                                | Yes | No  |                        |                       |

Select Yes

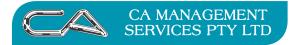

| TECHNOLOGY SUPPORT | BUSINESS CONSULTING |
|--------------------|---------------------|
| RECRUITMENT & HR   | PCWORKS.COM.AU      |

**Additional Instruction B** 

#### **To Delete Super Payment Details**

#### Menu Selection

Period End – Payroll – Superannuation – Delete Super Payment Details

| Options Ranges                                                                                                    |                           |       |
|----------------------------------------------------------------------------------------------------|---------------------------|-------|
| Selections                                                                                                    |                           | ]     |
| Account Type                                                                                                    |                           |       |
| Superannuation                                                                                                    | Terminated Employees only | 🗹 Yes |
| <ul> <li>Delete by Range(s)</li> <li>Delete by ClickSuper Batch Number</li> <li>ClickSuper Batch Range</li> <li>First Batch Number</li> <li>O</li> <li>Last Batch Number</li> <li>O</li> </ul> |                           |       |

Check that "Account Type" is Superannuation Tick "Terminated Employee only"

Select Save (F5)

Select Delete (F9)

#### Important Note

You will receive the following warning message

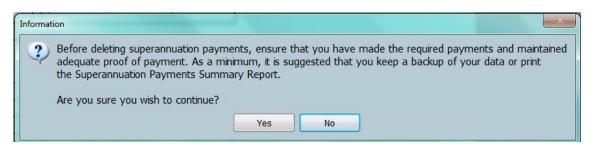

Please read the warning message carefully and select YES if you satisfy the questions.

The system will then run through the deletion process and show how many records were deleted.

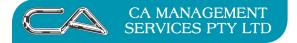

| TECHNOLOGY SUPPORT | BUSINESS CONSULTING |
|--------------------|---------------------|
| RECRUITMENT & HR   | PCWORKS.COM.AU      |

#### Check & Compress Files:

After deleting transactions and employees it is advisable to do a File Integrity, Compress Database and Index File Optimiser on all payroll and employee files. This will make processing and reporting for the New Year considerably faster.

**Note:** When each of these processes have finished, make sure you PGUP to check that all files selected have an "OK" alongside and that there is nothing in the "Records Deleted" column. If there are any discrepancies please contact one of our Attaché Consultants before proceeding to the next step.

#### Menu Selection Tools | Company | Data Checks |

File Integrity Check | F5 to select all accounts - F9 to accept

Compress Database | F5 to select all accounts - F9 to accept

Index File Optimiser | F5 to select all accounts - F9 to accept

#### Back Up

Label this backup as: Beginning of year 2020/2021 - Keep it in a safe place and do not re-use.

#### <u>Tax Scales</u>

Setups | Payroll | Tax Scales | Download Tax scales from Web Then, Setups | Payroll | Tax Scales | Import

**The new tax scales for 2020–2021** can now be imported into your current company. These tax scales can be downloaded from the Attaché website <u>www.attachesoftware.com/cbpmembers</u>. Alternatively you may select to download (or have a consultant update) the new tax tables – note that these tables are not normally available until the end of June.

Attaché recognises that the new tax scales are available and you will be prompted to import them into the payroll. Check they have imported correctly by going back to Payroll Options | Tax Details Tab and check the Effective Date of Payments is correct. You will need to do this for all Companies

#### **Update SFSS – Masterfile changes**

Payroll | Masterfile | Employee Details | Maintain

• Uncheck SFSS and select Study and Training Support Loan – Accept (F9)

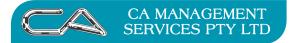

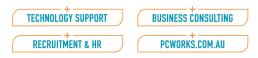

#### Update maximum Super Contribution Base

Setups | Payroll | Employer Contributions | Maintain

• New Quarterly Value is \$55,270.00

#### Leave Liability Report (optional)

This would be a good time to run your Leave Liability Report to show your liability position at the beginning of the financial year

**Menu selection** Reports – Payroll – Leave – Leave Liability

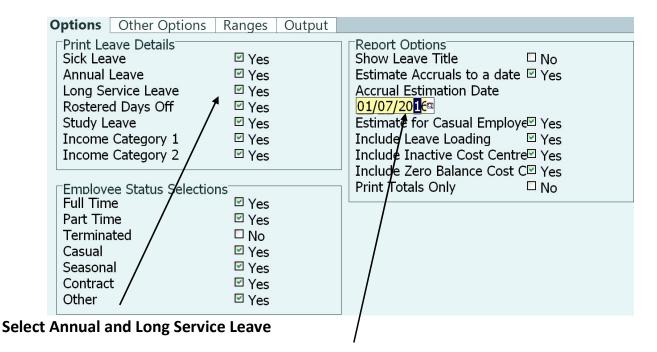

#### Enter 1<sup>st</sup> July 2020 for the Accrual Estimation Date

#### Other Info:

Where a Tax File Number has not been quoted, the following codes will be accepted by the Tax Office for the following described circumstances.

• Use 000 000 000 if no TFN quoted by the employee

The employee chooses not to provide a TFN, or has failed to do so within 14 days of employment • Use 111 111 111 if the employee is applying for TFN

The employee has not provided a TFN, but has indicated on their declaration that they have applied for one.

This code may be used for up to 28 days from hired date.

• Use 333 333 333 if the employee is under eighteen

Where the payee is a child aged under eighteen, who has claimed the general exemption and whose earnings are insufficient for tax to be applicable

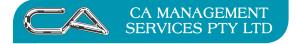

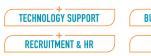

# BUSINESS CONSULTING

### DISCLAIMER

#### Software, Documents and Services available on this website.

CA Management Services Pty Ltd and/or its respective suppliers make no representations about the suitability of the information contained in the documents and related graphics published on this server for any purpose. All such documents and related graphics are provided "as is" without warranty of any kind. CA Management Services Pty Ltd and/or its respective suppliers hereby disclaim all warranties and conditions with regard to this information, including all implied warranties and conditions of merchantability, fitness for a particular purpose, title and non-infringement. In no event shall CA Management Services Pty Ltd and/or its respective suppliers be liable for any special, indirect or consequential damages whatsoever resulting from loss of use, data or profits, whether in an action of contract, negligence or other tortuous action, arising out of or in connection with the use or performance of information available from this server or failure to provide services, or information available from this server.

The documents and related graphics published on this server could include technical inaccuracies or typographical errors. Changes are periodically added to the information herein. CA Management Services Pty Ltd and/or its respective suppliers may make improvements and/or changes in the product(s) and/or the program(s) described herein at any time.

#### Links to Third Party Sites

The links in this area will let you leave CA Management Services Pty Ltd's site. The linked sites are not under the control of CA Management Services Pty Ltd and CA Management Services Pty Ltd is not responsible for the contents of any linked site or any link contained in a linked site, or any changes or updates to such sites. CA Management Services Pty Ltd is not responsible for webcasting or any other form of transmission received from any linked site. CA Management Services Pty Ltd is providing these links to you only as a convenience, and the inclusion of any link does not imply endorsement by CA Management Services Pty Ltd of the site.

If you require any further information please contact CA Management Services Pty Ltd on 9470 9922 or via email at <a href="mailto:support@caman.com.au">support@caman.com.au</a>.

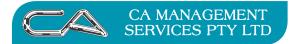

| TECHNOLOGY SUPPORT |
|--------------------|
| IECHNOLOGI SUPPORI |
|                    |

BUSINESS CONSULTING PCWORKS.COM.AU

RECRUITMENT & HR

|--|

| FBT Setup Information (correct FBT value)                                                                                                    |  |
|----------------------------------------------------------------------------------------------------|--|
| Setups   Payroll   Employer Contributions   Maintain - (FRINGE)                                                                                                    |  |
| Complete Fringe Benefits for all employees<br>Transactions   Process Payroll   Adjustments   Create or Modify                                                                                                    |  |
| Reversed ETP Entries (if required) and re entered                                                                                                    |  |
| Period End   Payroll   Payment Summaries   PAYG Tax Reconciliation Rpt<br>Check List                                                                                                    |  |
| All employees appear on this report.                                                                                                    |  |
| The total tax paid must be equal to the amount already remitted to the Tax Office plus your proposed amount for June 2016 Refer to your Business Activity Statements to confirm this amount.                                 |  |
| All employees must have a tax file number and postcode                                                                                                    |  |
| All employees who either started or terminated during the year must have correct dates.                                                                                                    |  |
| Allowances and deductions are appearing in the correct fields<br>should they be itemised and are they before or after tax. FBT and<br>RESC amounts are correct.                                                              |  |
| Employee name should be set up as<br>First Name Last Name or Last Name, First Name                                                                                                    |  |
| <b>Period End   Payroll   Payment Summaries   Pay Summary Report</b><br>You can use the report to help you calculate FBT (Fringe Benefits Tax)<br>amounts, but refer to details later in this Report for further information |  |
| Import Postcode File         Setups   Company   Postcodes   Read File                                                                                                    |  |
| Period End   Payroll   Payment Summaries   Employer Details/Validation                                                                                                    |  |
| Back Up<br>It is important to take a further backup before running any of the following steps.<br>This is your <b>30.06.2018 TO BE KEPT</b> backup                                                                           |  |
| Create Payroll Company for this years archive                                                                                                    |  |
| Copy current payroll files to the new company                                                                                                    |  |

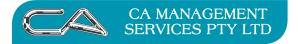

TECHNOLOGY SUPPORT

BUSINESS CONSULTING

PCWORKS.COM.AU

# Attaché Payroll Check List (cont)

#### In Current Company

| Period End   Payroll   Payment Summaries   Create Payment Summaries           |  |
|-------------------------------------------------------------------------------|--|
| Period End   Payroll   Payment Summaries   Print Payment Summaries            |  |
| Period End   Payroll   Payment Summaries   ETP Payment Summary Sheets         |  |
| Period End   Payroll   Payment Summaries   Payment Summary Overflow<br>Report |  |
| Period End   Payroll   Payment Summaries   Magnetic Media File Create         |  |
| Period end   Payroll   Period End   End of Period   Payroll                   |  |
| Transactions   Payroll   Time Sheets   Delete History Transactions            |  |
| Master Files   Payroll   Employee Details   Delete                            |  |
| Tools   Company   Data Checks     File Integrity Check                        |  |
| Compress Database                                                             |  |
| Index File Optimiser                                                          |  |
| Back Up Label this backup as: Beginning of year 2019/2020                     |  |
| Setups   Payroll   Tax Scales   Import                                        |  |
| Change Employer Superannuation Percentage                                     |  |
| Enable Super Payment Date On Pay Advice                                       |  |
| Do your payslips comply with the Fairwork Act rules?                          |  |

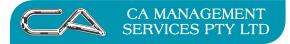

| $\bigcap$ | TECHNOLOGY | SUPPORT |
|-----------|------------|---------|
|           |            |         |

BUSINESS CONSULTING

RECRUITMENT & HR

PCWORKS.COM.AU

# NOTES